# Wall Street Simulator Contents

Help is available on the following topics:

**Quick Start Commands** 

What is Shareware? How to Register Newsletter Participation

### **ASP Ombudsman Statement**

**Copyright and License Information** 

To learn how to use Help, press F1 or choose How to Use Help from the Help menu.

# Wall Street Simulator Commands

The following topics are available for viewing in the Wall Street Simulator Help file:

### File

Opening a New Account
Opening an Existing Account
Closing an Account

### Account

Positions Transactions Statement Options

### Security

Editor Extract

### **Tools**

<u>Splits</u>

Trading Desk

## Opening a New Account

All Wall Street Simulations begin by selecting New Account from the File Menu. It is at this point that numerous account options may be specified. These options relate to such things as the amount of cash provided for the simulation, the length of the simulation, the schedule of commissions to be charged by Larax & Co., and the type of trades allowed for your brokerage account.

The following is a step-by-step procedure for creating a New Account:

- 1. Select **New** from the **File** menu.
- 2. Specify a filename (no longer than 8 characters) plus an extension of **.LXC**. If you specify an extension other than .LXC or you do not specify any extension, .LXC will be used as a default.
- 3. Click the **OK** button.
- 4. Enter the name under which the brokerage account will be opened.
- 5. Enter the amount of cash to be deposited in your brokerage account at the beginning of the simulation. This amount must be at least \$1 and less than \$10,000,000.
- 6. Select a Simulation length (in days). This specifies the time period in which trades will be allowed. After the simulation period has expired, no further trading will be allowed. This will enable you to effectively compare the current investment results with prior simulations. An unlimited length simulation may be selected by specifying a length of zero (0) days.
- 7. Click the **Options** button to change other account options. Click **OK** to return to the New Account window. If you do not change any of these options, default values will be used for your account. See <u>Account Options</u> for more information on each option.
- 8. Once you are done specifying all account options, click the **New** button. If any of the 3 account files (.LXC, .LXP, .LXT) already exist on your disk, you will be asked whether to overwrite them or not. If you do not want to overwrite these files, click **No**, otherwise click **Yes**.

Once these procedures are completed, your brokerage account will be activated and ready for trading. Note that an error will result if all 3 account files do not reside in the same directory on your disk.

### Opening an Existing Account

Open Account is used to select an existing brokerage account for trading or review. The following is a step-by-step procedure for opening an existing account:

- 1. Select **Open Account** from the **File** menu.
- 2. Select or type a file name with an extension of **.LXC** from the file selection dialog box. If you do not specify any extension, an extension of .LXC will be assumed.
- 3. Click the **OK** Button.

If an invalid account file is selected, a warning message will be displayed. If a valid account file is selected, the Account Summary Window will be displayed. Account review or trading can now take place.

If a brokerage account is opened on the day that the simulation is scheduled to end, a warning message will be displayed. Trading is allowed on the last day of the simulation. However, at any time following the end of the simulation, no trading will be allowed. You will only be allowed to review the account.

When the simulation has ended, all open positions must be closed. When you open your brokerage account after the end of the simulation for the first time, you will have the option of having all open positions automatically closed. If you choose to close all open positions, you must be sure that the Security Information File contains the most up-to-date market prices for your open positions.

# Closing an Account

Close Account is used to deactivate the brokerage account files currently in use. At this point, the Account Summary Window and any other windows currently open will be closed.

Note that closing accounts is not necessary. Wall Street Simulator will close all account files when the program is terminated or when another account is opened or created. In addition, all trades are saved immediately upon execution, therefore, you will not lose any trades by not closing an account.

# Extracting Security Information

Security information can be extracted from a standard ASCII file which is in a Comma Separated Variables (CSV) format. Each of the required pieces of information is separated by a comma and each line is terminated with a carriage return (ASCII 13). Ordinarily, each line represents a single security quotation at a point in time. Each line should contain the following information in the following order:

"Symbol", "Date", "Last Price", "Change", "Open Price", "High Price", "Low Price", "Volume", "Note"

An example of a valid CSV line is as follows:

"IBM","03/15/94",58.375,-0.5,58.5,59.25,58,2542500,""

Prodigy Services' Quote Track is capable of producing such a file automatically. When using the Quote Track feature, be sure to configure your download parameters to produce a CSV format file without headings. You must also specify a file to store all daily security information such as QUOTES.CSV or QTRACK.CSV. Although it is not required, it is helpful to use an extension of .CSV for future identification.

In order to complete the extraction process, you must specify the location of your daily security information (CSV) file. This file can be located in any directory on your disk. Simply click the **Select File...** button and select the desired CSV file.

The extract process will search the CSV file that you have specified in order to find the most recent quotation for each security in the file. If a security is located in the CSV file which is not in your Security Information File, you will be prompted whether to add the security. Select **Yes** if you wish to add the new security to your SIF. Otherwise, click **No**. You may cancel the extract process at any time by clicking the **Cancel** button.

## Editing Security Information

The Security Editor is used to make changes to the Security Information File. You may add or remove securities from this file or simply update the market prices for any security.

### To edit security data:

- 1. Select **Edit** from the **Security** menu.
- 2. Click or Double Click on the security symbol to be updated. The market price, security name, and security type for the selected symbol will appear.
- 3. Make changes as necessary to the market price, security name, and security type.
- 4. Continue with Step 2 until all desired changes are complete.

### To add a security:

- 1. Select **Edit** from the **Security** menu.
- 2. Click >>>Add to enter the Add mode. You will note that a text box labeled "New Symbol" will appear and several of the other controls in the window will become disabled.
- 3. Enter the symbol to be added in the "New Symbol" text box.
- 4. If desired, enter other data relating to this symbol such as price, security type, and security name.
- 5. Click the <<< Add button. This will add the symbol to the quote list and exit the Add mode. Again, you will note that the "New Symbol" text box will disappear and all other controls will become enabled. If the symbol which you wanted to add already existed in the list, you will be alerted and returned to the Add mode. If you wish exit the Add mode without adding any symbols, click the Cancel button.

#### To remove a security:

- 1. Select **Edit** from the **Security** menu.
- 2. Click on the security symbol to be removed.
- 3. Click the **Remove** button. You will be warned of the action to be taken. If do not want to remove the security, click **Cancel**, otherwise click **Yes**.

### REMEMBER:

Be sure to click the **Save** button in order to save your changes, when all desired changes are complete. If you do not wish to save any of your changes, click the **Cancel** button. If you click the Cancel button and you have made changes to the security list, you will be asked whether you wish to save the security list. Answer **Yes** to save the changes to the security list and exit the security editor. Answer **No** to exit the security editor without saving any changes made. Answer **Cancel** to return to the security editor.

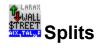

During the normal course of business, a stock may split. In this case, any stocks that split in which you currently have a position must be adjusted according to the terms of the split. For example, say that you currently own 500 shares of ABC, which subsequently splits 2 shares for 1 share (2 for 1). You will notice that the market price will be cut in half. Therefore, your position must be adjusted to 1,000 shares.

By using the Stock Split tool, all necessary adjustments can be made to your positions. This can be accomplished as follows:

- 1. Select **Split** from the **Tools** menu.
- 2. Click on the security symbol to be split. Only the symbols of your current positions will be available for splitting.
- 3. Click the option button next to the desired split ratio. If the desired ratio does not appear, click the user defined ratio option button next to the empty text boxes (see figure 2). Fill in the desired split ratio.
- 4. Click the **Split** button to adjust your positions or the **Cancel** button if no action is to be taken.

## Trading Desk

The following is a step-by-step procedure for executing a trade:

- 1. Select **Trading Desk** from the **Tools** menu.
- Select the desired security type from the drop down list box. All security types are displayed by default.
- 3. Select the security symbol that will be involved in the trade. If available, the current market price of the selected security will be entered in the price field. If you wish to execute a trade in a security that is not listed, simply type the symbol of the security.
- 4. Enter the number of shares that you wish to trade. Click the **maximum** button to have the brokerage enter the **maximum** number of shares that can be traded. Before you click the maximum button, be sure that there is data in the price field (see step 5) and you have selected the desired transaction type (see step 6).
- 5. Enter the price per share of the selected security. Note that if a price was automatically entered in this field, you may change it.
- 6. Click the option button next to the desired transaction type:

Buy Long Sell Short
Sell from Long Position Sell Short
Buy Back Short

- 7. Click the **Execute** button to proceed with the trade. Click **Clear** to erase all entries made and start from scratch. Click **Cancel** to cancel the current trade and close the trading window.
- 8. Before the trade is executed, the brokerage will ask you to confirm your intentions. If all trade data appears to be correct, click **OK**, otherwise click **Cancel**.
- 9. After all trades are confirmed and executed, click **Cancel** to close the trading window.

During the execution of all trades, the brokerage will verify your account to ensure that your trade is completely valid. For example, you may not sell a security short if you already have a long position in the same security. Similarly, you may not buy a security when there is an open short position in your portfolio. Also, how much of security that can be bought is dependent upon the amount of buying power you have available.

### Account Options

Each brokerage account can have its own set of options that can be used to set commission rates, maximum amount of trades allowed, or whether the account is a margin or short account. These options can be set when a new account is created or after the account is established. The following is a description of each option:

Margin Account - This option can be checked if you want the brokerage to allow margin trading. This will allow you to purchase a security by borrowing part of the purchase price from the brokerage. Currently, SEC rules state that the maximum amount that may be borrowed is set at 50% of the purchase price. Note that the brokerage will not allow you to deactivate the margin account unless you have completely repaid the margin balance. Refer to the Account Summary Window to check on your margin balance. Short Account - This option can be checked if you want to perform short trades. Note that the brokerage will not allow you to deactivate the short account unless you have completely covered all of your short positions. Refer to the Account Summary Window or the Positions Window to check on the status of your short positions.

**Interest Rate on Money Market Account -** This rate determines the amount of interest earned on uninvested funds residing in the money market account.

**Broker Call Rate -** This interest rate determines the interest that is charged on funds borrowed from the brokerage for margin purposes.

**Maximum Number of Transactions -** Set this option to the maximum number of transactions that will be allowed during the simulation.

**Maximum Position in a Security -** Set this option to limit the total dollar amount of a position in any single security. This option helps ensure that you will be unable to devote all of your available buying power to a single security with the intention of profiting on a very small price movement.

**Commission -** The commission schedule is divided into 2 tiers: transactions less than \$100,000 and transactions \$100,000 or greater. Typically, brokerages offer lower percentages for higher dollar value transactions.

Once all account options are set as desired, you must click **OK** to make the changes take effect. In addition, if you wish to make the current settings the default settings, click **Use as Default**. This will cause all new accounts to be created with the default options that you have specified. Of course, once the account has been created, you may change any of the account options at any time.

# Viewing Account Positions

All current positions can be viewed by selecting **Positions** from the **Account** menu. A separate window will appear containing all positions in the active brokerage account. Information such as the number of shares owned, current market value, and unrealized gain or loss are displayed in tabular form.

All information displayed in the positions window is updated after each trade is executed or a change is made to the market price of a security in your portfolio. Information relating to unrealized gains or losses is dependent upon the market prices contained in the security information file (SIF). Therefore, in order to produce portfolio listing, it is important that the market values in the SIF are up-to-date.

# Viewing Account Transactions

All account transactions can be viewed by selecting **Transactions** from the **Account** menu. A separate window will appear containing all transactions related to the active brokerage account. Information such as the number of shares bought or sold, transaction price, and realized gain or loss are displayed in tabular form.

All information displayed in the transactions window is updated after each trade is executed.

# Viewing Statement of Account

A statement showing current income or loss viewed by selecting **Statement** from the **Account** menu. A separate window will appear containing an income or loss statement related to the active brokerage account. Information such as unrealized and realized gain or loss, interest income, and interest expense are displayed in a clear, concise financial statement format.

Information relating to unrealized gains or losses is dependent upon the market prices contained in the Security Information File (SIF). Therefore, in order to produce an accurate statement, it is important that the market values in the SIF are up-to-date.

Select **Print** to print a copy of the Statement of Account.

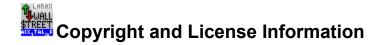

### Wall Street Simulator for Windows v. 1.0 Copyright © 1994 Larax Software

### **DISCLAIMER**

### Users of Wall Street Simulator must accept this disclaimer of warranty:

"Wall Street Simulator is supplied as is. The author disclaims all warranties, expressed or implied, including, without limitation, the warranties of merchantability and of fitness for any purpose. The author assumes no liability for damages, direct or consequential, which may result from the use of Wall Street Simulator."

#### LICENSE AGREEMENT

Wall Street Simulator is a "shareware program" and is provided at no charge to the user for evaluation. Feel free to share it with your friends, but please do not give it away altered or as part of another system. The essence of "user-supported" software is to provide personal computer users with quality software without high prices, and yet to provide incentive for programmers to continue to develop new products. If you find this program useful and find that you are using Wall Street Simulator and continue to use it after a reasonable trial period, you must make a registration payment of \$15 per copy (plus \$2.00 for shipping and handling; CT Residents add 6% sales tax) to **Larax Software**. The registration fee will license one copy for use on any one computer at any one time.

Site-License arrangements may be made by contacting Larax Software at the address below or by CompuServe mail.

You are encouraged to pass a copy of Wall Street Simulator along to your friends for evaluation. Please encourage them to register their copy if they find that they can use it. Click here to see <u>How to Register</u>.

Larax Software PO Box 606 Sherman, CT 06784 USA CompuServe ID: 73577,115 Prodigy: GXSJ81A

America Online: LaraxSoft

Internet: 73577.115@compuserve.com

## What is Shareware?

Shareware distribution gives users a chance to try software before buying it. If you try a Shareware program and continue using it, you are expected to register (Click here to see <u>How to Register</u>) Individual programs differ on details -- some request registration while others require it, some specify a maximum trial period. With registration, you get anything from the simple right to continue using the software to an updated program with printed manual.

Copyright laws apply to both Shareware and commercial software. Shareware authors are accomplished programmers, just like commercial authors, and the programs are of comparable quality. (In both cases, there are good programs and bad ones!) The main difference is in the method of distribution. The author specifically grants the right to copy and distribute the software, either to all and sundry or to a specific group. For example, some authors require written permission before a commercial disk vendor may copy their Shareware.

Shareware is a distribution method, not a type of software. You should find software that suits your needs and pocketbook, whether it's commercial or Shareware. The Shareware system makes fitting your needs easier, because you can try before you buy. And because the overhead is low, prices are low also. Shareware has the ultimate money-back guarantee -- if you don't use the product, you don't pay for it.

### STREET Quick Start

The following procedures can be used to begin using the Wall Street Simulator:

- 1. Open a <u>New Brokerage Account</u>. Be sure to examine the numerous <u>Account Options</u> such as margin or short trading.
- 2. Add securities to the security information file (SIF). Use the <u>Security Editor</u> to accomplish the SIF. Also, if you have a comma-separated variable (CSV) file generated via the Prodigy Service, you may <u>Extract</u> information from this file and place it in the SIF.
- 3. Place an order at the **Trading Desk**.
- 4. View your current positions by selecting **Positions** from the **Account** menu.
- 5. View your current transactions by selecting <u>Transactions</u> from the **Account** menu.
- 6. View your income statement by selecting **Statement** from the **Account** menu.

Following these simple steps will allow you to quickly begin a simulation. Of course, you will have to update your current market quotes as often as necessary so that your portfolio will be valued properly. Be sure to keep **real** market quotes on file or else the simulation will not be accurate!

# How to Register

Thank you for trying Wall Street Simulator. If you are done trying the product and you wish to continue to use it, you are required to register it. The registration fee is \$15 per copy (plus \$2.00 for shipping and handling). When you register Wall Street Simulator, you will receive the following:

- 1. A registered copy of Wall Street Simulator
- 2. A printed user's manual.
- 3. Lifetime product support via Mail or CompuServe. Send questions or comments to the address listed below or via CompuServe mail to the ID listed below.
- 4. Minor upgrades will be sent to you free of charge.
- 5. Major upgrades can be purchased at discounted prices.
- 6. **Newsletter Participation**
- 7. Discounts on companion "Wall Street" products when released.
- 8. Product release announcements.

In order to register Wall Street Simulator, you may select from either of two options:

1. Use CompuServe's Shareware Registration facility. Type **GO SWREG** and use registration # **2838**. The registration fee will be charged to your CompuServe account and Larax Software will be notified of the registration. Your registered software and manual will be shipped to you immediately.

- or -

2. Select **Shareware Registration** from the **Help** menu. Fill in all information, including disk size, and print the order form. (If you don't have a printer, just drop us a brief note) Send the order form along with check or money order payable to **Larax Software** to:

Larax Software

PO Box 606

Sherman, CT 06784 USA CompuServe ID: 73577,115

Prodigy: GXSJ81A

America Online: LaraxSoft

Internet: 73577.115@compuserve.com

The registration fee is \$15 per copy (plus \$2.00 for shipping and handling). Connecticut residents must add 6% sales tax.

# Newsletter Participation

If you are a registered user (Click here to see <u>How to Register</u>) of Wall Street Simulator, you can have monumental investment decisions or your consistently profitable portfolio management acknowledged in Larax Software's semi-annual newsletter. The newsletter will be sent to all other registered users of Wall Street Simulator.

All you need to do is send us your Larax & Co. Brokerage files so that we can evaluate them and determine which investments are worthy of publication. Follow these simple steps:

- 1. Insert a blank, formatted diskette (3.5" or 5.25"; double or high density) into your diskette drive.
- 2. Make the current directory the one in which your Larax & Co. Brokerage files reside.
- 3. Copy the following files:

a. **<filename>.LXC** (Main brokerage information file)

b. <filename>.LXT (Transaction file)c. <filename>.LXP (Positions file)

Use the windows program manager or use the following DOS command:

#### COPY <filename>.LX\* A:

**Note:** substitute <filename> with the name which you gave to your Brokerage account files when you created them.

4. Mail your diskette to:

Larax Software

**Newsletter Submission** 

PO Box 606

Sherman, CT 06784 USA

5. Remember to be honest with your investments. We will do our best to verify the results, but we won't be 100% certain.

Of course, if you wish, you can always send these files via CompuServe Mail to 73577,115.

# ASP Ombudsman Statement

Larax Software is a member of the <u>Association of Shareware Professionals (ASP)</u>. The ASP wants to make sure that the shareware principle works for you. If you are unable to resolve a shareware-related problem with an ASP member by contacting the member directly, ASP may be able to help. The ASP Ombudsman can help you resolve a dispute or problem with an ASP member, but does not provide technical support for members' products. Please write to the ASP Ombudsman at 545 Grover Road, Muskegon, MI 49442 or send a CompuServe message via CompuServe Mail to ASP Ombudsman 70007,3536.

The ASP is an association for shareware authors and distributors with the general goals of educating shareware authors and distributors and the public, setting standards and sharing resources and information among members.